# Erika Al **User Manual** Firmware 2.4.23 23-June-2022

Convergent Design

4525 Northpark Drive

Colorado Springs, Colorado 80918

USA

www.convergent-design.com

++720-221-3861

cdsupport@convergent-design.com

# <span id="page-1-0"></span>**Contents**

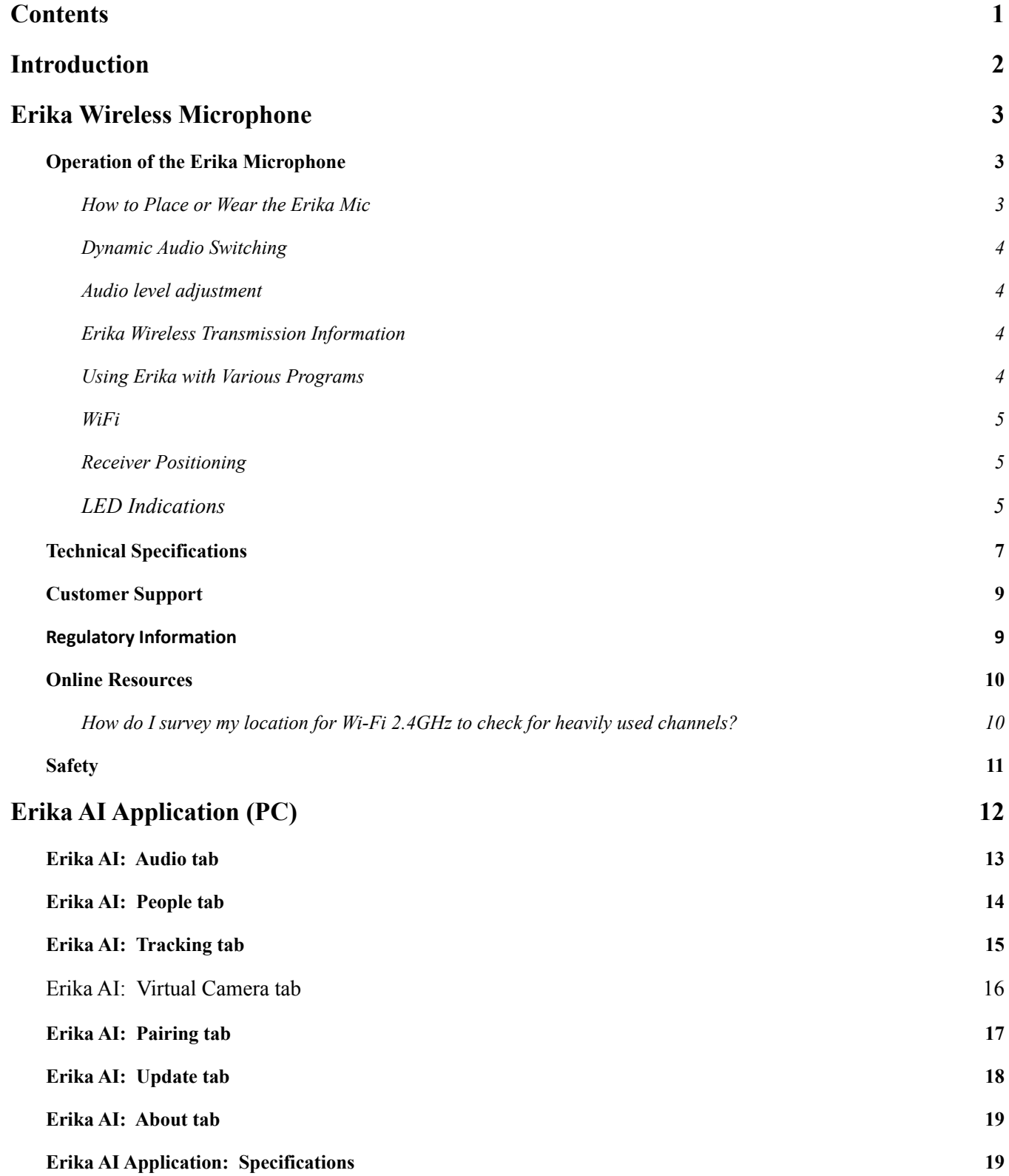

# <span id="page-2-0"></span>**Introduction**

Erika AI is an Audio and Video Enhancing Tool to be used for Online Events. Audio is enhanced by the use of Wireless Microphones positioned around the room near or on Online participants. Video is enhanced by the use of Erika AI Application, which accepts External Camera sources and allows for close-ups of participants, motion tracking, and automatic switching to the current speaker.

Erika AI consists of 2 parts:

- Erika Wireless Microphone/Receiver: 1 to 20 wearable Microphones, worn or positioned on table top in front of Online meeting participants, which send Audio to a computer (through the Erika Receiver, attached via USB) for Online events.

- Erika AI Application: PC based application, accepts Video from External Cameras, processes Video, and provides Video to Online Meeting / Live Streaming Tools.

Erika AI Application provides a Virtual Camera feed to Online Meeting / Live Streaming Tools such as Zoom, *Microsoft Teams, and OBS. Within the Online Streaming Tool, select "Erika Virtual Camera" as your Video Source and "Erika Wireless Microphone" as your Audio Source.*

**Usage is:**

**External Camera(s) 4K or HD (Video) (1 to 4 Cameras supported) + Erika Microphones (Audio) —> Laptop: Erika Receiver (USB) —>**

**Laptop: Erika AI Application (Video+Audio Enhancing) —>**

**Laptop: Online Event/Streaming Application (Zoom, OBS, etc) : with "Erika Virtual Camera" selected as Video Source and "Erika Wireless Microphone" selected as Audio Source.**

\*\* Please note that the Erika AI Application must be running in order for the Microphones to connect and send audio to the Receiver. If the Receiver is flashing Red, this means that the Erika AI Application is not running and needs to be started.

# <span id="page-3-0"></span>**Erika Wireless Microphone**

Erika is a small, wearable, cable-free Microphone. It is intended for use as an audio source for Online activities such as Online meetings or Live Streaming events. The Microphone communicates wirelessly with a matching Receiver attached to a computer via USB. The Erika Microphone provides audio in a convenient and mobile fashion for the Online user.

# <span id="page-3-1"></span>**Operation of the Erika Microphone**

To use Erika Mic, first plug the white Erika Receiver into your computer's USB port via the supplied cable. To improve wireless reception, it is recommended that the Erika Receiver be elevated from the table. Use the carrying case to elevate the Receiver by inverting the carrying case (without the lid) and running the USB cable up through the carrying case, with the Receiver plugged in on top.

Position a Microphone sideways up on a table top, or wear the Microphone in the vertical position. If the Microphone has sufficient battery power, it will automatically connect to the Receiver.

When the Erika Mic is connected, the Receiver's LED will be solid Green. The Receiver's LED will be solid Red when all Erika Mic(s) are powered off, out of range, or unpaired with the Receiver.

To charge the battery of an Erika Mic, attach to a USB power source. Erika Mic's LED flashes Blue when charging and solid Blue when fully charged. It will take less than 3 hours to complete a full charge. The Erika AI Application provides a battery life indicator for each connected Microphone.

If Erika Microphone is plugged into a USB power source, it will be muted and powered down, and as it is charging, the Blue LED will flash. When fully charged, the Blue LED will be on solid. Note that the Erika Mic cannot be over-charged or over-discharged. Thus, you can leave the Erika Mic on a USB power source, such as a computer or AC powered USB Power Supply. Most USB battery banks will not charge Erika due to the low charge current.

A slowly flashing yellow LED on the Erika Mic indicates that the battery is low, with less than two hours remaining.

The Erika Receiver does not need to be charged - it is only operational when it is plugged into the computer via USB.

#### <span id="page-3-2"></span>**How to Place or Wear the Erika Mic**

Erika Microphones can be positioned on a table top in front of a participant, or worn.

If placed on a table top, secure the provided magnet near the edge of the table in front of the speaker. Set the Microphone on the magnet. If the Microphone is in the sideways up position, it is ready to use and will connect to the Receiver. If the Microphone is in the face-down or face-up position, it is muted / dis-connected from the system. Participants should sit within a couple of feet from their designated Microphones.

When wearing Erika, keep the microphone in a vertical orientation with the mic port facing forward and the USB port pointing down, as this helps prevent rain from entering the USB port.

Erika is typically worn in the center of the chest, over the sternum 4 to 5 inches down from the wearer's chin. If you have an implanted medical device, observe all recommendations concerning these devices. For example, since the Erika Mic has an embedded magnet and a backing magnet, keep the magnets at least 6 inches from your implanted devices.

After using Erika, you may set the Erika Mic face-up or face-down. This will place Erika into the lowest power state. Or you may disconnect the Erika Receiver from the USB port. Either way, the Erika Mic will power off. When appropriate, you may use the supplied cable to recharge Erika Mic.

You may hide Erika behind a lapel, in a pocket, under clothing, or covered with a piece of matching fabric, with minimal effect on audio quality.

\*\*\* Note that using Erika Mic on a table top instead of wearing the Mic has the distinct advantage of preventing participants from walking out of the room and still wearing an active Mic. The table top magnets also serve as placeholders which allow participants to align themselves more easily within their particular Extraction Window of the Erika AI Application (for a close-up view of the participant) .

#### <span id="page-4-0"></span>**Dynamic Audio Switching**

When more than one Erika microphone is connected to an Erika receiver, dynamic audio switching is employed to select the appropriate source microphone. Only 1 speaker at a time is allowed to send audio into the system - the current speaker. If more than 1 person is speaking in a given moment, the system makes it's best guess who is the current speaker, and only allows that person's audio through.

Dynamic audio switching works optimally when each user is at least 3 feet apart. Close proximity reduces effectiveness of dynamic switching due to reverb and echoes. Loud background noises can affect operation.

#### <span id="page-4-1"></span>**Audio level adjustment**

Each Erika microphone automatically adjusts the audio level gain as the user speaks. No manual gain adjustment is necessary. The gain for each microphone is adjusted independently so that loud and quiet speakers have approximately the same audio level.

#### <span id="page-4-2"></span>**Erika Wireless Transmission Information**

Erika uses 2.4 GHz radio spectrum to communicate between transmitter and Receiver. Erika utilizes random frequency hopping. This technique improves security and helps Erika to coexist with other 2.4 GHz devices. If interference does occur, Erika then avoids using frequencies with interference.

#### <span id="page-4-3"></span>**Using Erika with Various Programs**

With Windows 11, most programs, such as Zoom, OBS, and Microsoft Teams, will immediately recognize and use Erika as your audio source. In some cases you may have to choose "Erika Wireless Microphone" as your audio source within the given program.

#### <span id="page-4-4"></span>**WiFi**

Erika coexists with WiFi and other 2.4 GHz devices.

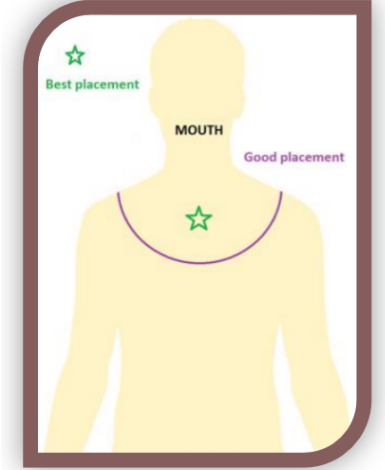

In some cases, we will recommend taking the following steps:

1. Switch from using 2.4 GHz to using 5 GHz WiFi. Switching has a side benefit as 5 GHz WiFi is much faster than 2.4 GHz WiFi. Your download and upload speeds should be faster with 5.0 GHz unless your service is the limiting factor. Note that the range of 5 GHz WiFi is shorter than 2.4 GHz WiFi

2. Ensure that the Erika Receiver is not located close to a WiFi Router or Extender.

3. Set your 2.4 GHz WiFi Bandwidth to 20 MHz versus 40 MHz.

4. If you have multiple WIFI routers/access points, you need to assign them to the same WIFI channel. Otherwise, the RF spectrum may be consumed with WiFi traffic.

#### <span id="page-5-0"></span>**Receiver Positioning**

A clear line-of-sight path from the Erika Mic to the Erika Receiver is ideal.

However, this is not always possible.

1. If people are blocking the path, please elevate the Receiver above the height of the people. You may use a USB 2.0 Extension Cable to do so.

2. Other obstructions may interfere with transmission. Attempt to locate the Receiver in such a location that the obstructions are avoided.

3. If you are using multiple Erikas, keep each Erika Mic at least one meter from each other. Keep every Receiver at least 1 meter from each other. You will need longer USB-C to USB-A cables, which are widely available from many sources. Or you may use USB 2.0 Male to Female Extension cables. Always use a Receiver Stand or some other method to elevate the Erika Receiver off the table. You can use the carrying case as a Receiver stand by inverting the case (without the lid), running the USB cable up through the case, and attaching the Receiver in the elevated position.

#### <span id="page-5-1"></span>**LED Indications**

#### Microphone

Flashing Blue: Erika Mic's battery is charging.

Solid Blue: Erika Mic's battery is fully charged.

Single Green Flash while USB is not connected: Flash is initiated using the app to identify specific microphones.

Flashing White when unplugged from USB: Microphone is in special pairing mode looking for receiver to pair to.

Single green flash: Microphone has connected to the receiver

Solid Red (briefly): Microphone is muted. Mute Microphone by placing face-up or face-down.

Spotlight mode on: White LED for 3 seconds: Specific microphone is the current active Mic.

#### Receiver - Green

Solid Green: One or more Erika Microphones are powered on, unmuted, paired, and within range of the Receiver. Audio from the Erika Mic is being sent to the Erika Receiver successfully. The Erika Mic and Receiver are operating normally, and the Erika Mic is unmuted. Flashing green on the receiver is an indication of poor connection quality. Increase the power of the system using the app.

#### Receiver - Red

Solid Red: The paired Erika Mic is powered off or out-of-range of the Receiver. In unusual cases, it may be that the Erika Mic is not paired with your Erika Receiver. No audio is being sent to the Receiver.

Flashing Red: Receiver is dis-connected because the Erika AI Application is not in use. The Erika AI Application must be running for the Microphones to connect and send audio to the Receiver.

#### Receiver - Yellow

Slow Flashing Yellow: The Receiver starts flashing Yellow slowly when less than approximately two hours of Mic battery runtime remains. As conditions permit, maybe during a break, recharge the Erika Mic. Fifteen minutes of recharging provides two hours of runtime.

Fast Flashing Yellow: The Erika Mic's battery is nearly empty. Recharge your Erika Mic as soon as possible. You may have less than 15 minutes of runtime left.

#### Receiver – White

Flashing white indicates that the Erika receiver is in special pairing mode and attempting to connect to an Erika microphone that is also in pairing mode.

#### Receiver – Purple

Flashing purple indicates that the Erika receiver and microphones have a different firmware version.

### <span id="page-7-0"></span>**Technical Specifications**

#### Size and Weight

- Microphone: Black or White Plastic Enclosure (1.49 x 0.84 x 0.42 inches) or (37.79 x 21.44 x10.56 mm)
- Microphone: 0.56 ounce or 16 grams
- Receiver: White Plastic Enclosure (1.49 x 0.84 x 0.32 inches) or (37.79 x 21.44 x 8.20 mm)

Receiver: 0.18 ounces or 5 grams

Microphone type: Digital MEMS (Micro Electrical-Mechanical System) Microphone Polar Pattern – Omnidirectional, SNR (Signal to Noise Ratio) - 65dB

- Audio Transmission: 100% Digital End-to-End, Full Uncompressed Audio for the highest quality
- Audio sampling: 16K, 16-Bit Audio, maximum audio frequency is 8 KHz
- Battery Voltage: 3.7 volts nominal
- Battery Runtime: Power Levels 1, 2, 3 about 24 hours
- Power Levels 4 and 5, about 16 Hours
- Power Levels 1, 2, and 3 are for short to normal range, and 4 and 5 are for long-range operation.
- Battery Standby Time: Mic Powered Off about 60 Days
- Max Distance between Mic and Receiver: Values are for a clear line-of-sight from Mic to Receiver
- Outdoors: Approximately 300 feet (91 meters)
- Indoors: Up to 75 feet (23 meters)
- Latency  $-30$  ms

About 1/33 rd of a second or less than one frame of 1080p29.97 or 1080i59.94 video

Firmware Updates: Erika's firmware (internal software) is field updatable

Firmware Update takes about 10 seconds to load into Erika.

Computer Minimum Requirements (1 or 2 Cameras) : PC: Windows 11, Intel Gen-12, Core I5, 16 GB DDR5 Dual Channel, 4800MHz, Dual-Bank, GPU Nvidia RTX 3050 w/ 4GB DDR6 Dual Channel.

Computer Minimum Requirements (3 or 4 Cameras) : PC: Windows 11, Intel Gen-12, Core I7, 16 GB DDR5 Dual Channel, 4800MHz, Dual-Bank, GPU Nvidia RTX 3060 w/ 6GB DDR6 Dual Channel.

#### Warranty Information

Convergent Design warrants Erika and all included accessories against defects in material and quality for one year, provided the Erika is registered. Without registration, the warranty period is 90 days.

Convergent Design disclaims all other warranties.

Convergent Design will not be liable for damages of any kind, including, but not limited to, compensation or reimbursement on account of the failure of the Erika Mic, Receiver, or any of its accessories, or external storage systems, or any other media or storage systems to record or playback content of any type. Convergent Design's total liability, in all cases, is limited to the actual purchase price.

If you discover a defect, please contact Convergent Design, CDSupport@convergent-design.com

During the warranty period, Convergent Design, at its option, will repair or replace the product or product components, which in its opinion prove defective, provided the unit is returned, freight charges prepaid, to Convergent Design. Parts and components used in the repair process may be recycled or repaired at Convergent Design's sole discretion. Convergent Design will perform this warranty service at no charge to the registered owner, provided the product is shipped prepaid to Convergent Design.

Convergent Design reserves the right to determine whether a needed repair is subject to the warranty as per its provisions stated herein. Transit damage caused by inadequate packing voids the warranty. The warranty will be void if, in Convergent Design's opinion, the product exhibits damage through accident, misuse, misapplication, or as a result of service or modification not authorized in writing by Convergent Design.

Opening Erika voids the warranty unless specifically authorized in advance by Convergent Design.

#### THE FOLLOWING ARE NOT COVERED UNDER WARRANTY, AND ARE ITEMS FOR WHICH **CONVERGENT**

#### DESIGN DOES NOT ACCEPT ANY RESPONSIBILITY:

Damage due to overheating conditions

Damage due to exposure to water, other liquids, or excessive dust or sand

Damage caused by dropping or other rough handling

Damage caused by any over-voltage or reverse-voltage conditions

Physical damage caused to the Mic or Receiver, including damaged caused by cable connections

Damage to any connector by using excessive force or rough handling

Damage to the microphone due to object insertion or blowing into microphone port

# <span id="page-9-0"></span>**Customer Support**

Customer support for the Erika Microphone system is available during business hours from 8:00 AM to 5:00 PM Mountain Standard Time, USA

Email [cdsupport@convergent-design.com](mailto:cdsupport@convergent-design.com) with any questions, they will be answered during the same business hours.

# <span id="page-9-1"></span>**Regulatory Information**

Changes or modifications not expressly approved by the party responsible for compliance could void the user's authority to operate the equipment.

This device complies with Part 15 of the FCC Rules. Operation is subject to the following two conditions:

(1) This device may not cause harmful interference, and (2) this device must accept any interference received, including interference that may cause undesired operation.

This equipment has been tested and found to comply with the limits for a Class B digital device, pursuant to part 15 of the FCC Rules. These limits are designed to provide reasonable protection against harmful interference in a residential installation. This equipment generates, uses and can radiate radio frequency energy and, if not installed and used in accordance with the instructions, may cause harmful interference to radio communications. However, there is no guarantee that interference will not occur in a particular installation. If this equipment does cause harmful interference to radio or television reception, which can be determined by turning the equipment off and on, the user is encouraged to try to correct the interference by one of more of the following measures:

- Reorient or relocate the Erika Receiver
- Increase separation between affected equipment and Erika Receiver
- Consult the dealer or an experienced Radio/Television technician for assistance.

#### **FCC ID: 2AXWYERIKA**

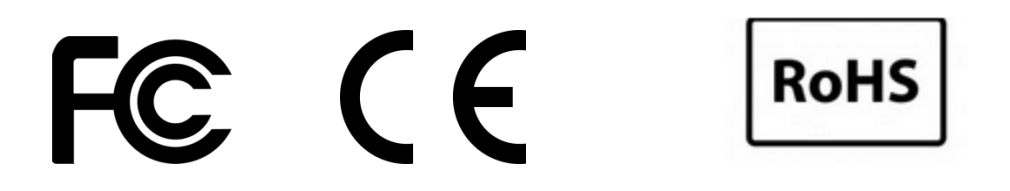

#### CAN ICES-3(A)/NMB-3(A)

This device complies with ISED Canada license-exempt RSS standard(s). Operation is subject to the following two conditions:

1. This device may not cause interference, and

2. This device must accept any interference, including interference that may cause undesired operation of the device.

Le présent appareil est conforme aux CNR d'ISDE Canada applicables aux appareils radio exempts de licence. L'exploitation est autorisée aux deux conditions suivantes :

1. l'appareil ne doit pas produire de brouillage;

2. l'appareil doit accepter tout brouillage radioélectrique subi, même si le brouillage est susceptible d'en compromettre le fonctionnement.

### <span id="page-10-0"></span>**Online Resources**

#### <span id="page-10-1"></span>**How do I survey my location for Wi-Fi 2.4GHz to check for heavily used channels?**

A WiFi Analyzer is used to survey a location's WiFi channel usage. One example is the FREE Net Spot application, available here (https://www.netspotapp.com/wlan-wifi-analyzer.html). Net Spot has a beautiful, easy-to-use interface and is suitable for both beginners and experienced network administrators.

The Net Spot app runs on Windows, Mac, Android, iOS, providing you with a visual representation of what WiFi channels are in use, and each signal's relative strength. The more sources that send a WiFi signal out over a single channel, the less desirable it is for use because the other signals will cause interference with Erika. Erika will automatically block out channels with heavy interference. It is preferred to have as many channels available for Erika.

Another option to provide more channels for Erika is to move your local WiFi network up to the 5GHz band, turning off the 2.4GHz transmission. The Net Spot application does operate on the 5GHz channels as well, so you can see how populated those channels are.

Some other WiFi analyzers available (found through an Internet search, Apple App, or Google Play stores) include

InSSIDer – https://www.metageek.com

NetCut – https://arcai.com

Vistumbler – https://www.vistumbler.net – Windows only

WiFi Commander – https://wifi3d.app

Wireshark – https://www.wireshark.org

Intel's whitepaper on USB3.0 RF interference on 2.4 GHz Wireless devices – found here [https://www.intel.com/content/www/us/en/products/docs/io/universal-serial-bus/usb3](https://www.intel.com/content/www/us/en/products/docs/io/universal-serial-bus/usb3-%20frequency-interference-paper.html) [frequency-interference-paper.html](https://www.intel.com/content/www/us/en/products/docs/io/universal-serial-bus/usb3-%20frequency-interference-paper.html)

# <span id="page-10-2"></span>**Safety** CHOKING HAZARD

The Erika Microphone/Receiver are small devices capable of being swallowed by unsupervised children. Not suitable for children under age 3.

The Erika Microphone/Receiver is not a toy and should not be used by any child except under direct adult supervision.

#### MEDICAL DEVICE HAZARD

Implantable Cardioverter Defibrillators (ICD) and Pacemakers can be adversely affected by a magnetic field. The American Heart Association, Inc. recommends keeping all magnets at least 6 inches from these devices. Thus the Erika Microphone and magnet should be kept away from these medical devices. The Erika mic will still work when placed over 6 inches from these devices.

Do not insert anything into the Erika Mic port, which is the opening on the front of the Erika Mic.

Do not immerse Erika in any liquid or allow any liquid to enter the Erika case.

Do not make unauthorized alterations to Erika or open the case.

Do not expose Erika to excessive heat. Examples are extended periods in direct sunlight, hot vehicles, or other heat.

Please dispose of it correctly, following local regulations. The Erika mic contains a small Lithium-Polymer battery. Do not incinerate.

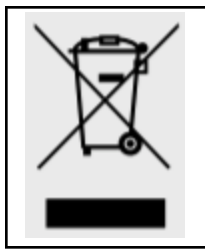

This symbol means the product must not be discarded as household waste and delivered to an appropriate collection facility for recycling. Proper disposal and recycling help protect natural resources, human health, and the environment. For more information on the disposal and recycling of this product, contact your local municipality, disposal service, or the location where you purchased this product. The battery in this product is not removable or replaceable.

# <span id="page-12-0"></span>**Erika AI Application (PC)**

The Erika AI Application is a Video Enhancing Tool which allows for close-ups of Online users, motion tracking of the current speaker, and, when combined with Erika Microphone, also enables automatic switching to the current speaker.

Together, the Erika Microphone and Erika AI Application improve the Audio and Video experience for participants of Online events.

At least 1 external Camera (4K or HD) is required for use with Erika AI Application. Up to 4 Cameras are supported.

Erika AI provides a Virtual Camera feed to Online Meeting / Live Streaming Tools such as Zoom, Microsoft *Teams, and OBS. Within the Online Streaming Tool, you must select "Erika Virtual Camera" as your Video Source and "Erika Wireless Microphone" as your Audio Source !!*

**So usage is:**

**External Camera(s) 4K or HD (Video) + Erika Wireless Microphones (Audio) —>**

**Laptop: Erika Receiver (USB) —>**

**Laptop: Erika AI Application (Video+Audio Enhancing) —>**

**Laptop: Online Event/Streaming Application (Zoom, OBS, etc) : with "Erika Virtual Camera" selected as Video Source and "Erika Wireless Microphone" selected as Audio Source.**

Within the Erika AI Application, tabs exist for:

- Monitoring and controlling the Mic's ("Audio" tab)

- Adding participants ("People" tab)

- Selecting Camera input and creating/positioning Video Extractions of participants ("Tracking" tab)

- Customizing the Video overlay position, which shows the active speaker's name and description ("Virtual Camera" tab)

- Adding in new Microphones to the system ("Pairing" tab) (1-time operation the 1st time an un-paired Mic is used)

- Performing firmware updates of Microphones and Receiver ("Update" tab)

# <span id="page-13-0"></span>**Erika AI: Audio tab**

After downloading, installing, and launching Erika AI Application, the "Audio" tab will first appear. The Audio tab interacts with Erika Wireless Microphones to display the audio level of the current active Microphone, and the battery levels and mute status of all connected Microphones. It provides the Host Audio level coming through the computer from remote Online participants (or Audio otherwise generated by the computer) .

Other features available include "Solo" Mode (keeping the current speaker as the active Microphone), Mute Microphone, Mute All Microphones, and Identify/Blink a specific Microphone (turns on that Microphone's LED momentarily).

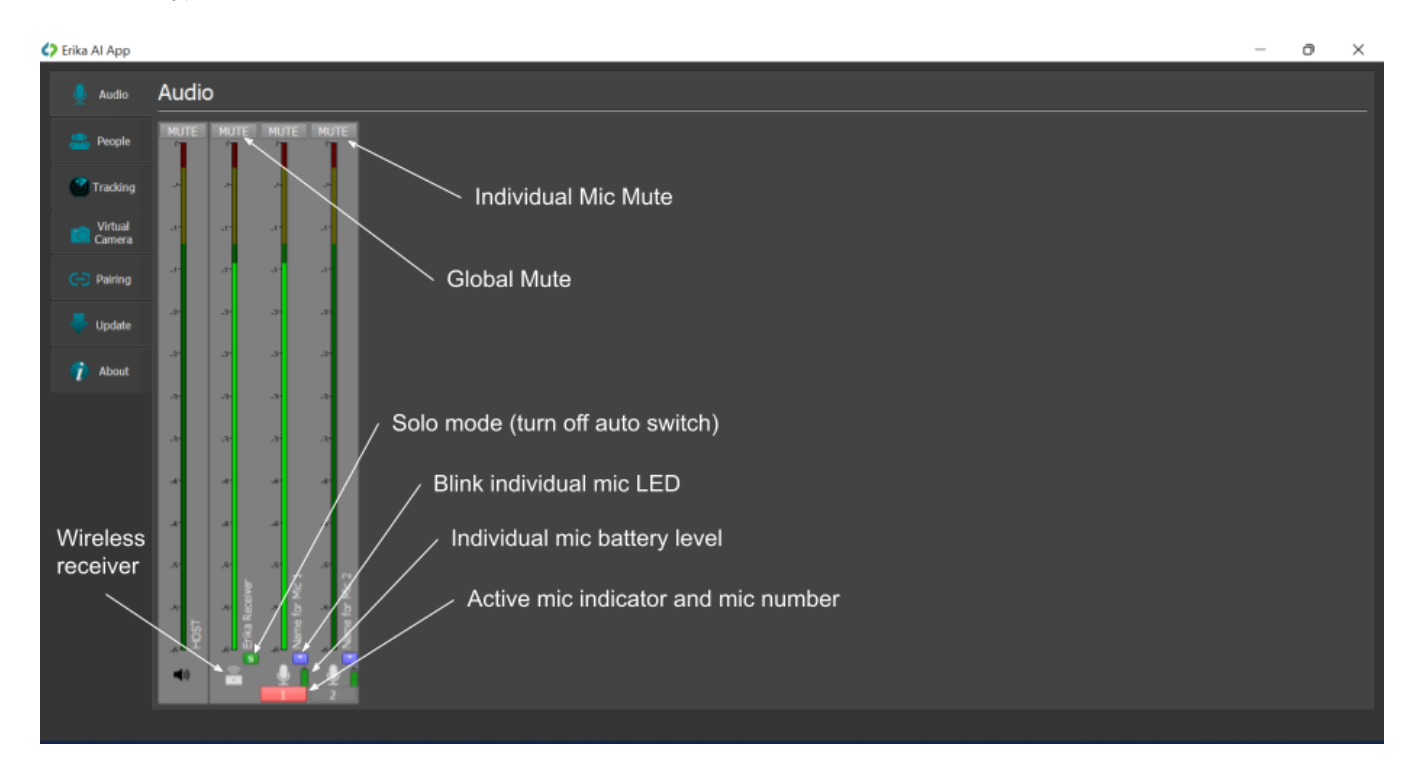

# <span id="page-14-0"></span>**Erika AI: People tab**

"People" tab allows you to add participants and specify a Name and Description for each participant. You can associate a participant with a particular Microphone by setting the Microphone number for that participant. You can set the text color as well. The Name and Description will appear over the Video when that person is speaking. ( Use the Virtual Camera tab to position the Name and Description in the Video Window. )

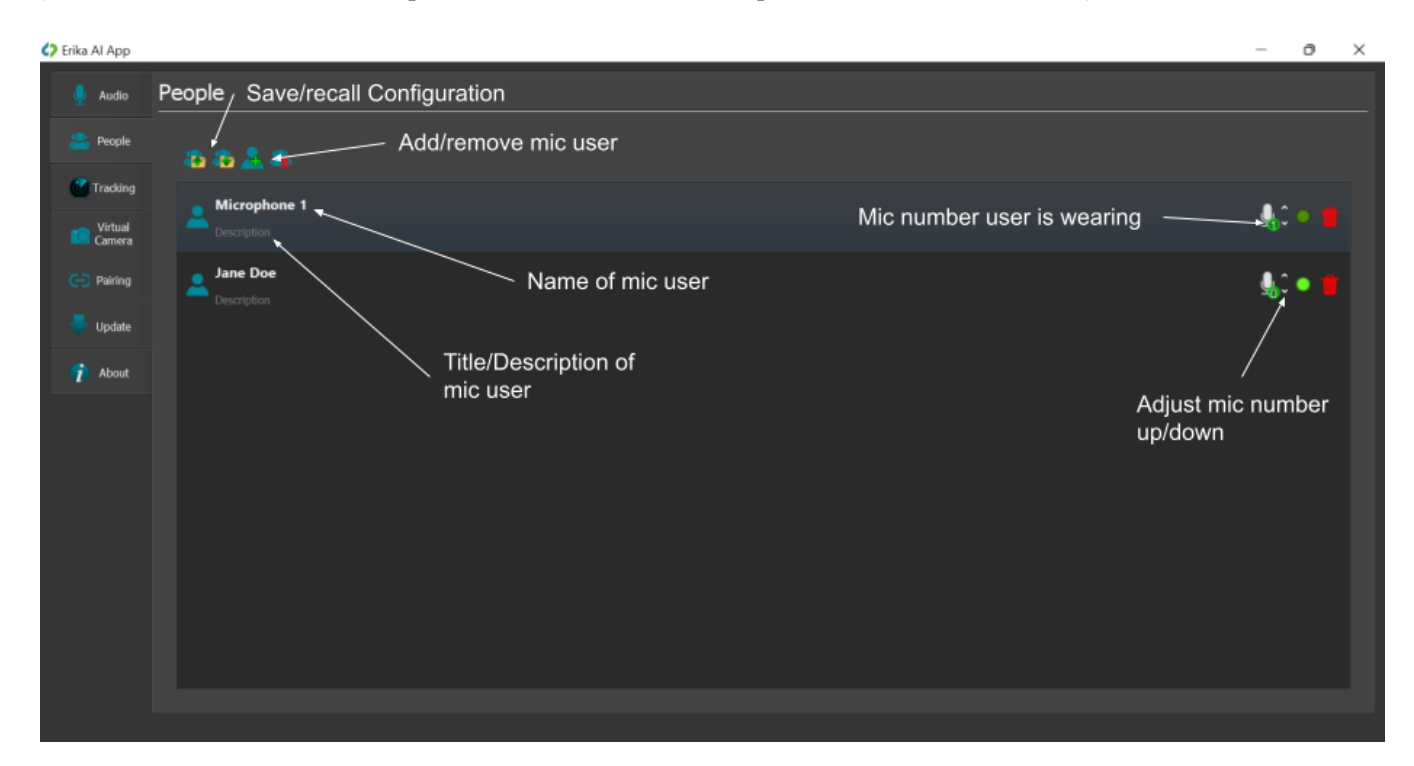

# <span id="page-15-0"></span>**Erika AI: Tracking tab**

In the "Tracking" tab you can choose your Camera source, and then when the Video appears you can position Tracking windows within the Video window as appropriate (around participants' faces, for example), by *right-clicking within the Video window to select and create a participant Extract Window*, then positioning the Tracking Window by dragging that Window. Tracking Windows can be re-sized by highlighting a particular Window and then using Pinch to Zoom on the computer track pad, or by using the mouse wheel.

\*\*\* Note that each Tracking Window is associated with a particular participant / Microphone, based on the entries created in the People Tab (and the Microphone number assigned to each entry) .

Suggested use is to position each Tracking Window to provide a close-up of each participant, based on where the participant is or will be sitting and what Microphone number that participant is using.

This allows for automatic switching of Audio and Video to the active speaker. (Note that the assigned Microphone numbers from the "People" tab must match the actual Microphone numbers that each participant is using. ) (Typical use: each participant is or will be seated / positioned within their own Tracking Window. )

Motion Tracking feature allows a participant to move around within the bounds of the Tracking Window, and still be centered in the output Video. Motion Tracking may be disabled, if preferred.

There is also an option to lock to a full-screen view of a particular Camera input, if preferred, and temporarily disable the Video switching feature.

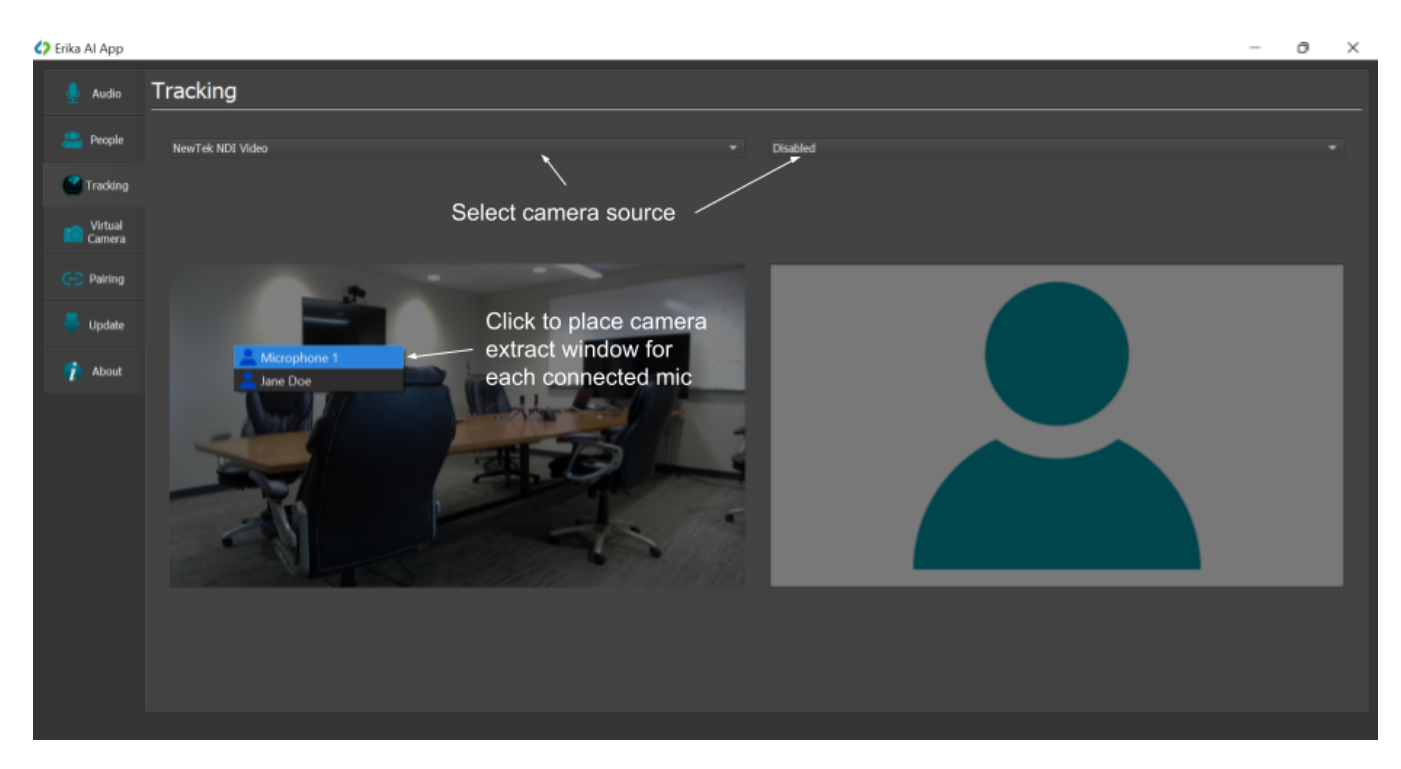

# <span id="page-16-0"></span>**Erika AI: Virtual Camera tab**

Use the "Virtual Camera" tab to *position* the Name and Description tags in the Video Window. (For each participant, Name and Description tags are specified in the "People" tab. ) These tags will appear as an overlay over the Video, when a given person is the active speaker.

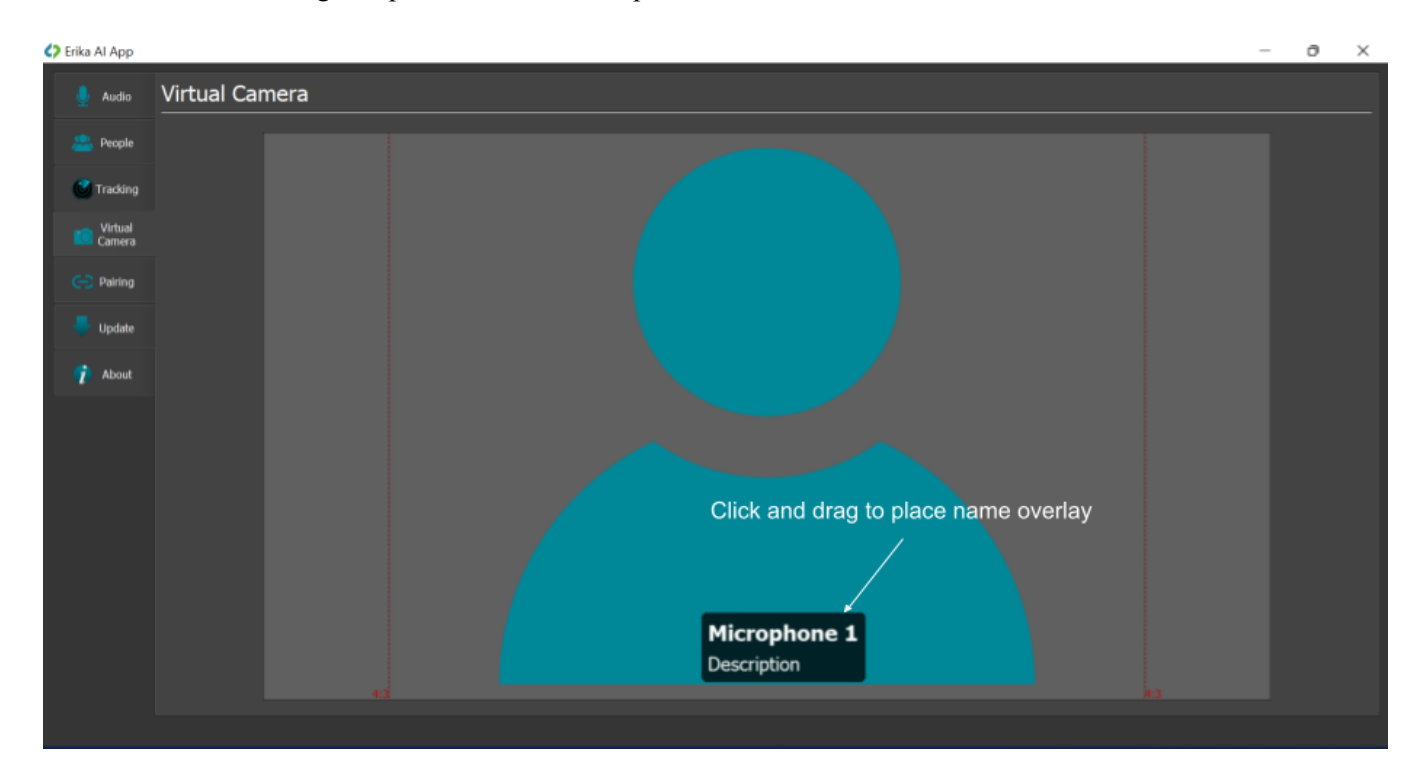

# <span id="page-17-0"></span>**Erika AI: Pairing tab**

On infrequent occasions you will need to invoke the "Pairing" tab to add a new Microphone to the system, or replace or otherwise trade out a Microphone into the system:

- When pairing: keep all Microphones powered down (face-down), except the Microphone that is being paired.

- *Add-on Microphones will be ready to pair.* (However, if you have a Microphone that is already paired to a Receiver, and you wish to pair to a different Receiver, you must 1st clear pairing on the Microphone. To clear pairing: attach Microphone to computer via USB, and within the Pairing tab select the (red) Clear Pairing icon. Microphones that are ready to pair will briefly blink white.)

- With the Receiver attached to the computer, within the "Pairing" tab select the next "+" . This will allow the Receiver to add a Microphone. Receiver LED should be blinking white.

- Place the Microphone you wish to add in a vertical position, shake lightly to ensure the Microphone is powered, and move Microphone very close to the Receiver. The pairing should take place within a few seconds - Receiver LED should go to red then green.

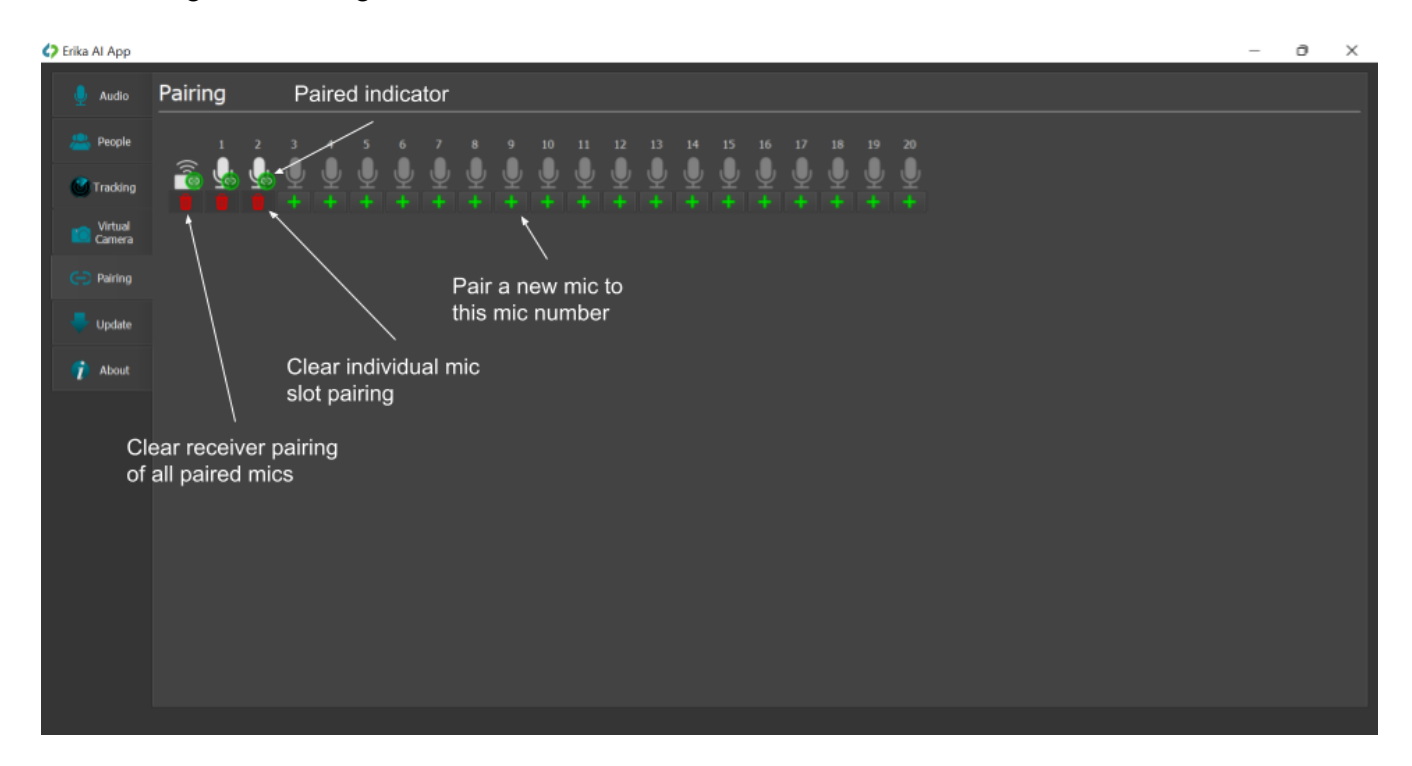

# <span id="page-18-0"></span>**Erika AI: Update tab**

On rare occasions you will need to invoke the "Update" tab to push new firmware to the Microphones and Receiver to expand functionality.

\*\*\*Please note that when performing a firmware update, each Microphone and the matching Receiver must be updated separately and individually, to the same firmware version.

To update a Microphone or Receiver, insert the device into the computer via USB, ensure no other devices are attached to computer, and within the Update tab press the Update icon to update that device's firmware.

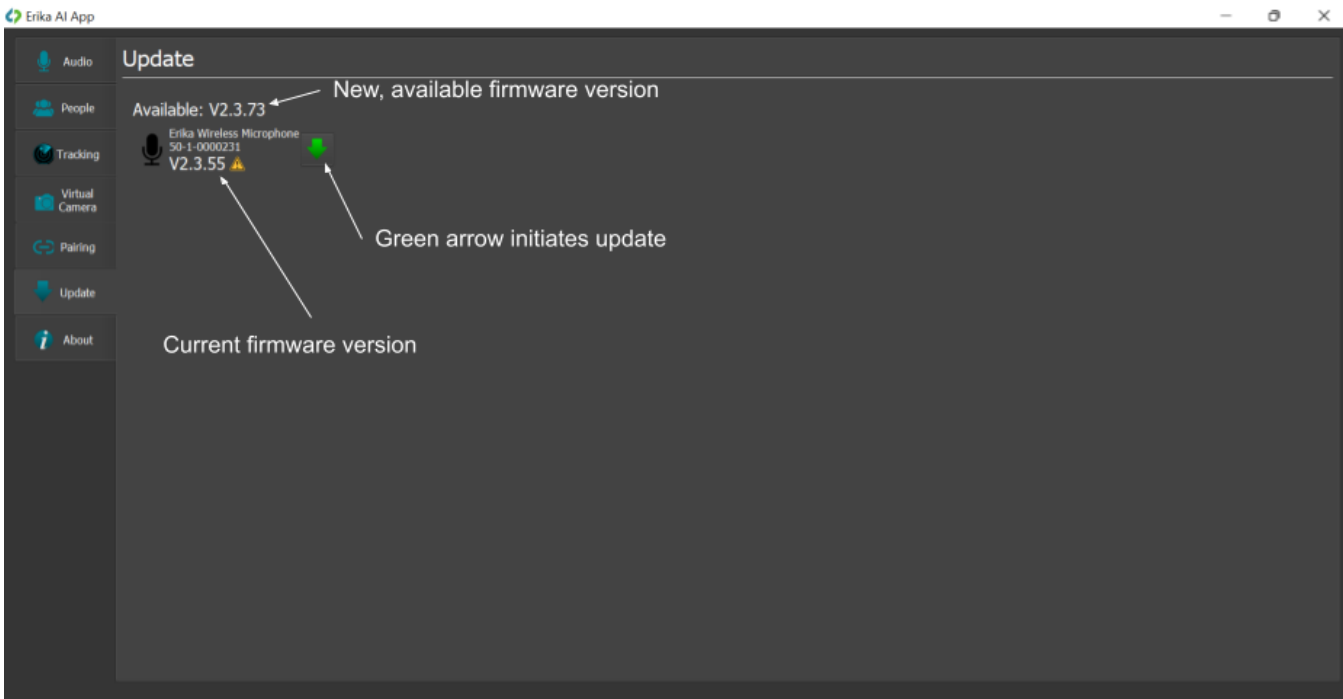

### <span id="page-19-0"></span>**Erika AI: About tab**

The "About" tab provides serial number and FCC information for the Microphones and Receiver.

# <span id="page-19-1"></span>**Erika AI Application: Specifications**

- Camera inputs supported (up to 4 Cameras: UHD or HD) (Max 2 UHD Cameras) :
	- $\circ$  HDMI Cameras (use with HDMI  $\rightarrow$  USB converter such as El Gato Cam Link)
		- $\circ$  SDI Cameras (use with SDI  $\rightarrow$  USB converter)
- Video close-ups of participants: by creating and positioning Extraction Windows around participants' faces (note that each Extraction Window is associated with a particular Microphone)
- Auto-switching to current speaker: Enabled in Erika AI Application when used with Erika Wireless Microphones.
- Extract Resolution: adjustable Extraction Windows 360p to 4K
- Output Resolution: 720p
- PC (only) minimum requirements (1 or 2 Cameras) : Windows 11, Intel Gen-12, Core I5, 16 GB DDR5 Dual Channel, 4800MHz, Dual-Bank, GPU Nvidia RTX 3050 w/ 4GB DDR6.
- PC (only) Minimum Requirements (3 or 4 Cameras) : Windows 11, Intel Gen-12, Core I7, 16 GB DDR5 Dual Channel, 4800MHz, Dual-Bank, GPU Nvidia RTX 3060 w/ 6GB DDR6 Dual Channel.